## **Fi** LiveU

# **Using LiveU with Facebook Live**

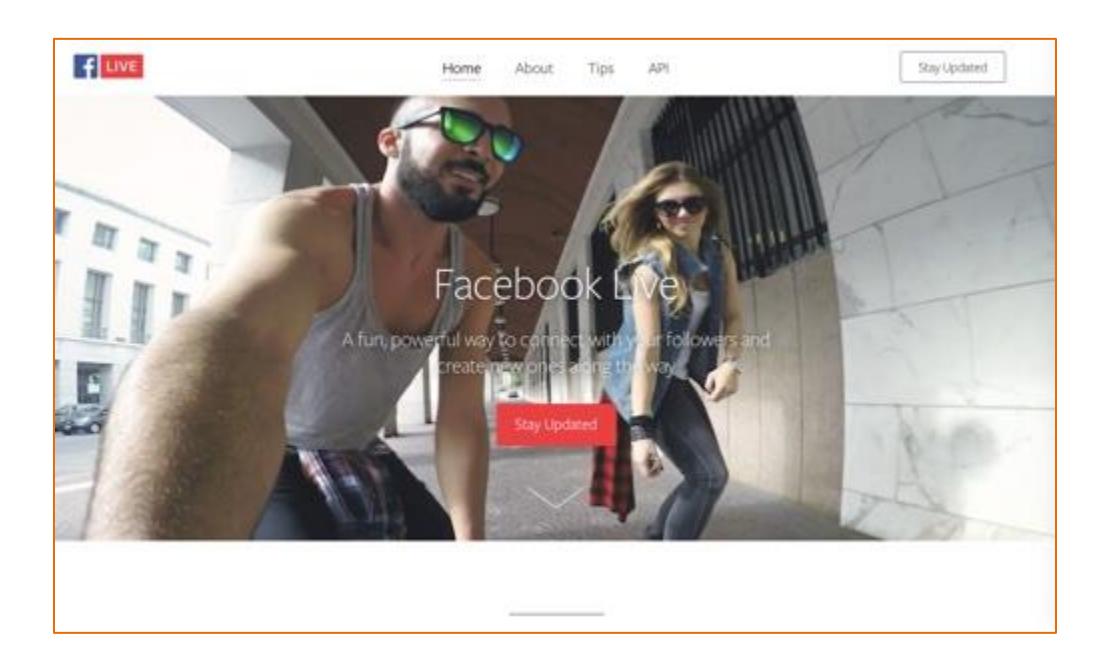

All LiveU field units and encoders now support broadcasting directly to Facebook Live. This guide will show you how to create a new Live Video post on Facebook, and how to stream from LiveU Solo or one of our other field units directly to Facebook Live.

## **About Facebook Live**

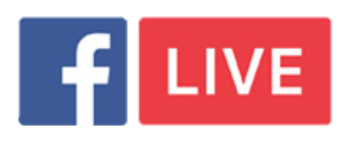

Facebook Live allows users to stream live video to Facebook posts. Not all

Facebook accounts can create live video posts, in some cases you need a 'Verified' account or page to be able to do so. This guide will show you how to create such a post, provide you some help on getting a verified account, and show you how to configure your LiveU software to stream to the live video post.

## **Let's Get Started:**

Follow these steps to start a new Live Video Post:

**Note:** Currently you must complete these steps from the desktop site, the mobile app always assumes you will use the phone's camera.

#### **1. Go To Publishing Tools**

On either the verified page or verified account, go to Publishing Tools:

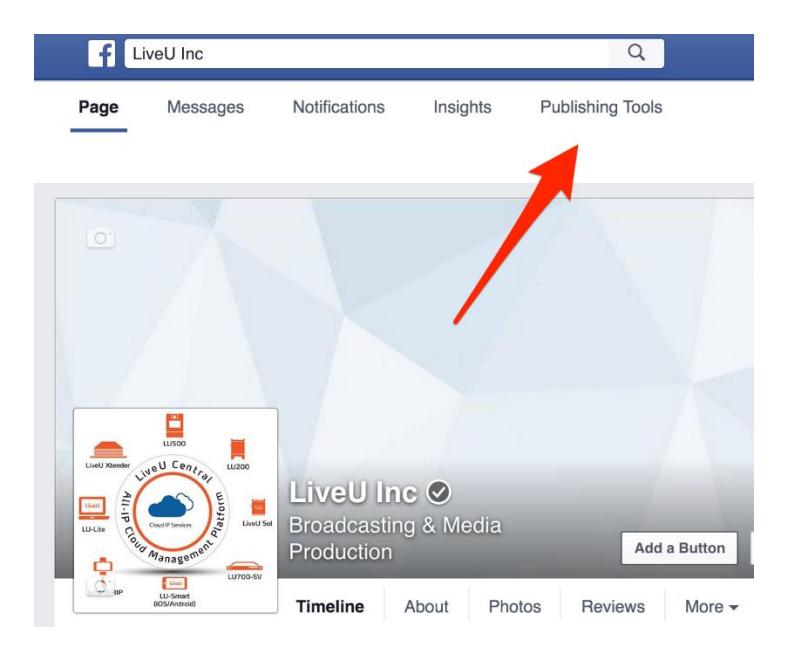

#### **2. Select Live Video**

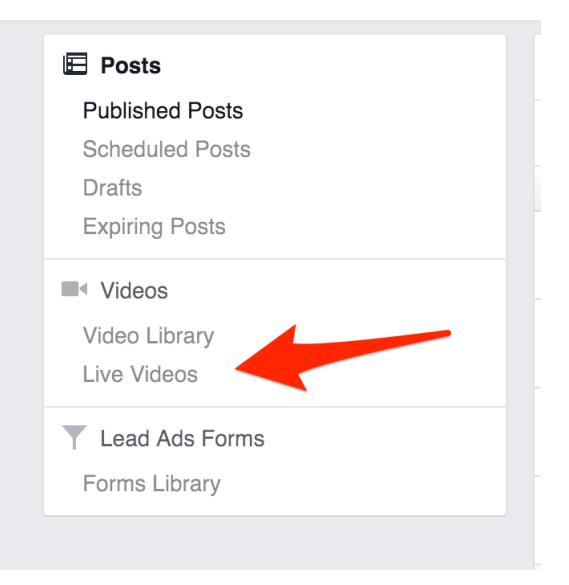

#### **3. Create A New Live Video Post**

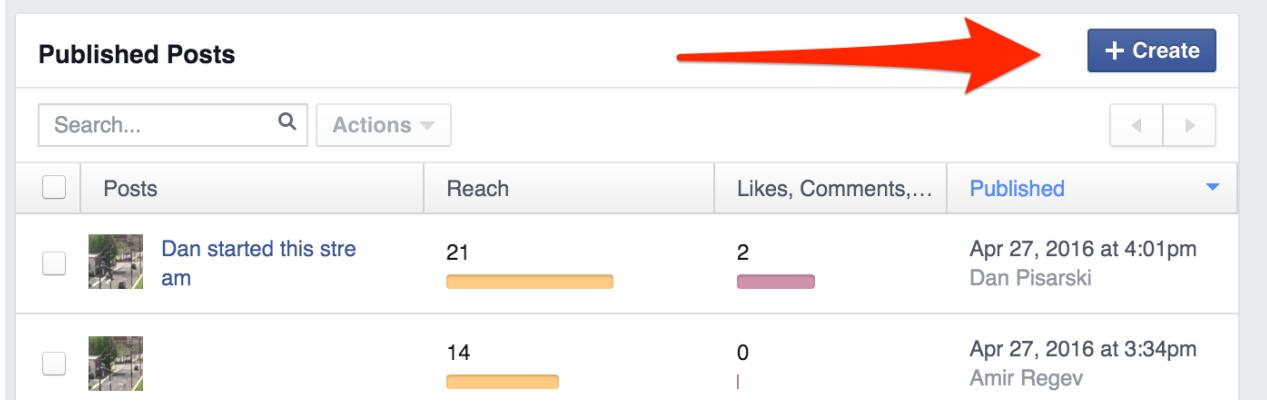

#### **4. Ingress Info**

This will then display the ingress info, which is good for that post only and will expire after 24 hours.

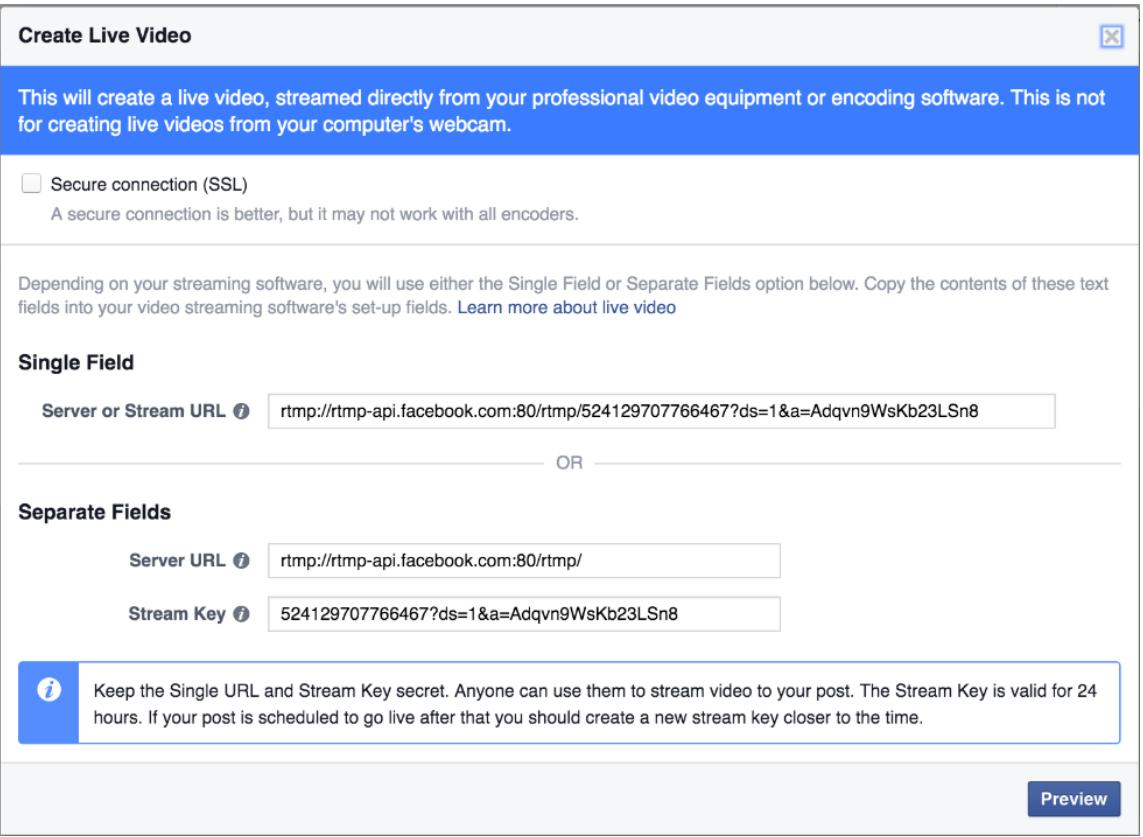

For Solo and for LiveU Central, you need the *Server URL*, plus the *Stream Key* which will you use as *Stream Name* in both interfaces.

Next, you will need to enter this information into the Solo Portal or LiveU Central, and begin to stream.

**Note**: Facebook will present the option to secure the ingress point with SSL, but neither Solo nor LiveU Central support this yet, so do not use that option.

## **LiveU Setup**

#### **In the Solo Portal**

To add this info to the current Solo portal, log in to [http://solo.liveu.tv](http://solo.liveu.tv/) and from the *Destinations* page, select *Facebook*. Now you are ready to start streaming from the Solo!

#### **In LiveU Central**

In LiveU Central, you will need to either create or modify a CDN configuration:

- For the provider, select Facebook
- For the primary URL, use the server URL from Facebook
- For the stream name, use the stream key
- Setup an output transcode, anything from 720p and under works well

Once you have a CDN configuration setup and assigned to a channel, you are ready to start streaming.

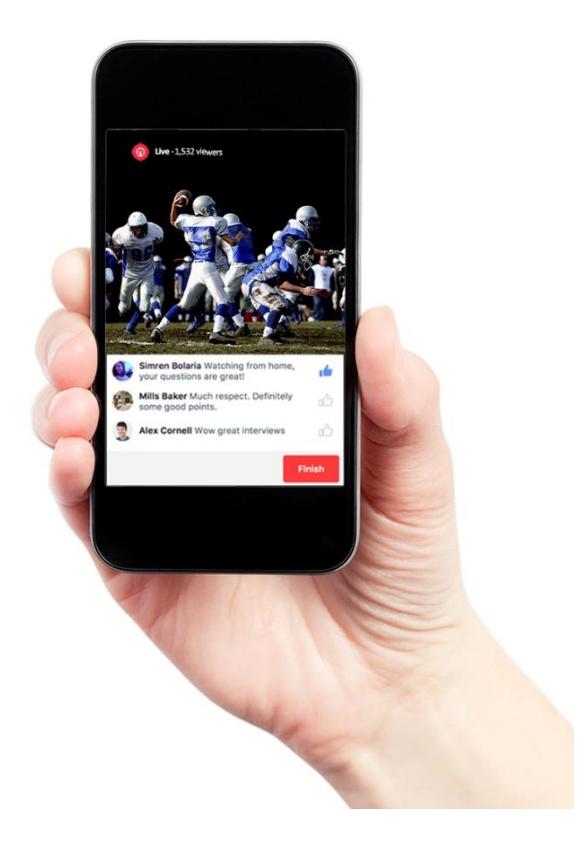

## **Back on Facebook**

Once you are streaming from any device, in Facebook you can click the Preview button to go to the next screen. Once Facebook sees an incoming stream, it will display it here, in a Preview mode, until you click *Go Live*. No one else will see the preview so you can adjust the camera, write the post, etc.

Once you click *Go Live* the stream will be posted to your Facebook feed and live. The next screen will show the ongoing live stream and give you an option to *Finish*. When you finish the post, the live stream stops, the stream key for that post is no longer valid, and the live video automatically becomes a VOD post.

#### **Important: Known Issues**

**Ad Block**: Using any type of ad block may prevent the Facebook UI from ever showing you the preview, and if it never shows you the preview, it never gives you the Go Live button. You should disable any type of ad block for the facebook.com URL when using live video.

**Preview Sometimes Choppy:** At least in Firefox on OS X, the preview video shown is choppy, but the actual final video post during the live stream is smooth.

**Port 80 Outbound is Required**: Facebook uses RTMP over port 80. This means, when streaming from an LU2000 via LiveU Central, port 80 must be able to reach the public internet without going through any proxy that could change or affect packets.

**Note:** this requirement has no impact on LiveU Solo.